PY 7echnologies

# MANUEL D'UTILISATION

# APPLICATION DE L'ENROLEMENT

Adressé aux agents de l'OIC (Office Ivoiriens des Chargeurs) PY TECHNOLOGIES | AVRIL 2018

# Manuel d'utilisation

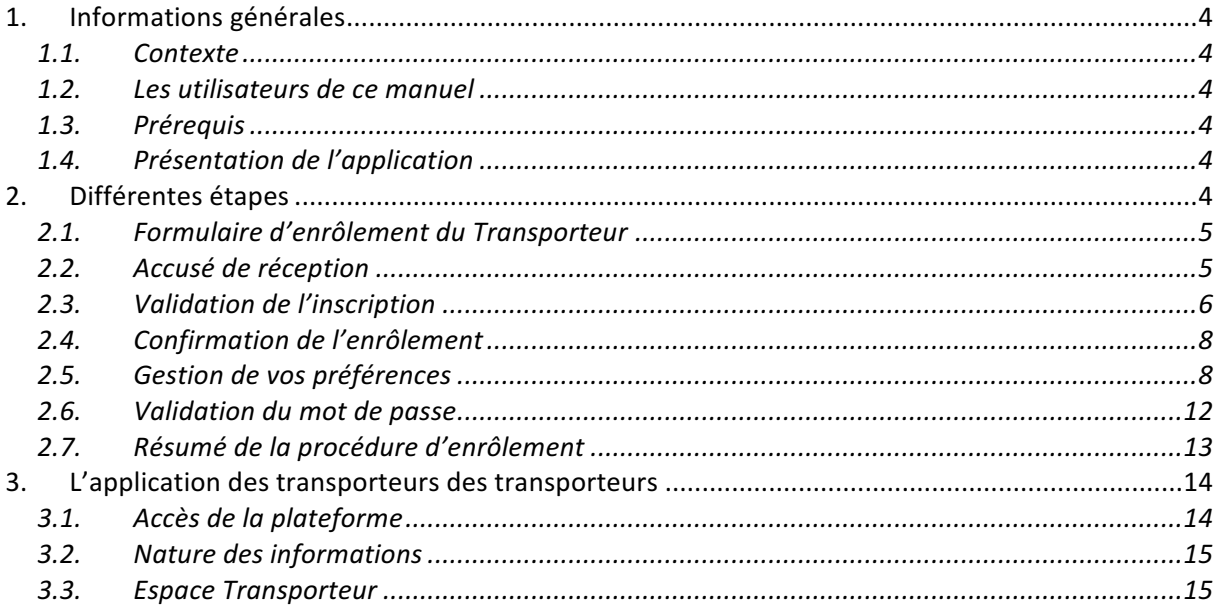

# Liste des Figures

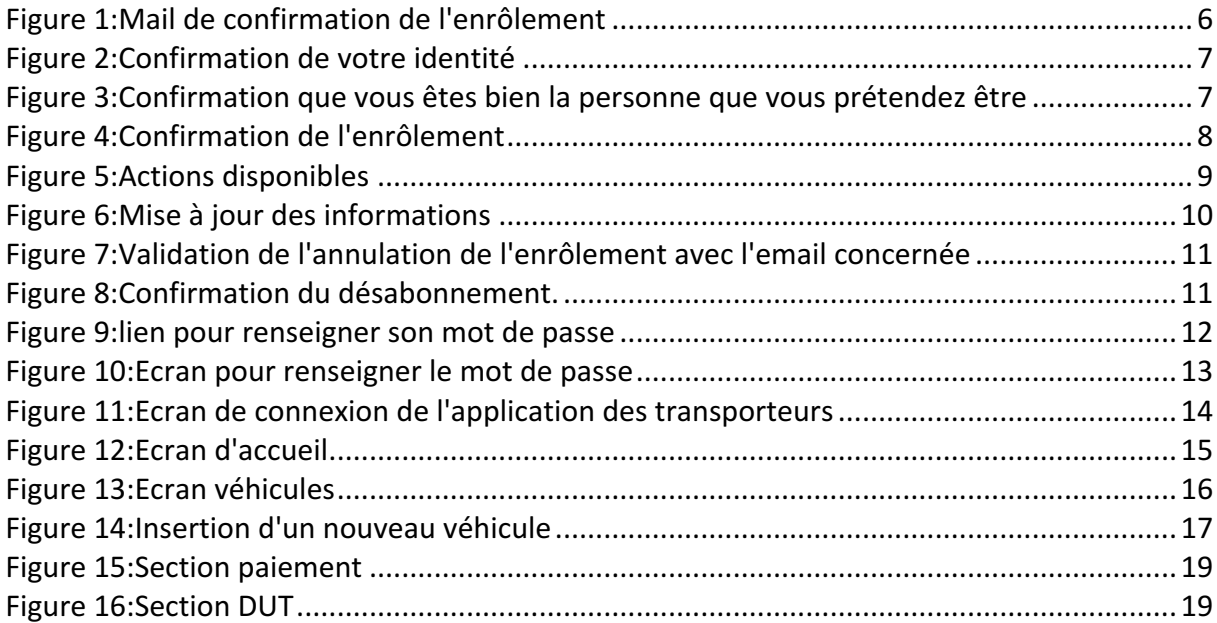

# Liste des Tableaux

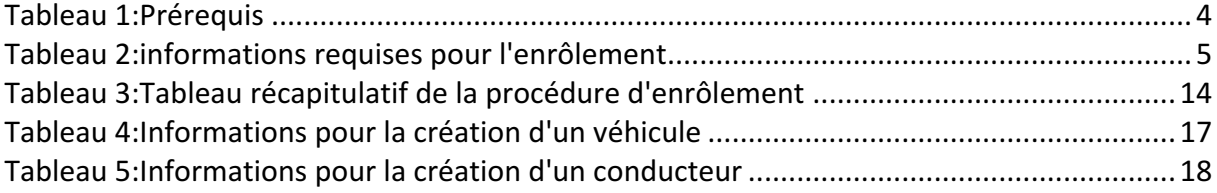

# 1. Informations générales

# 1.1. Contexte

Le DUT est le nouveau document qui remplace la lettre de voiture et la lettre de transport dans le cadre de l'activité de transport de marchandises.

Pour se faire l'OIC qui est en charge de l'édition du DUT a décidé de se doter d'une application permettant la collecte d'informations pertinentes auprès de ces

#### 1.2. Les utilisateurs de ce manuel

Ce manuel est destiné aux agents de l'OIC et toute personne mandé pour effectuer l'enrôlement des transporteurs.

# 1.3. Prérequis

Le tableau ci-dessous décrit les éléments nécessaires à l'utilisation optimale et obligatoire de

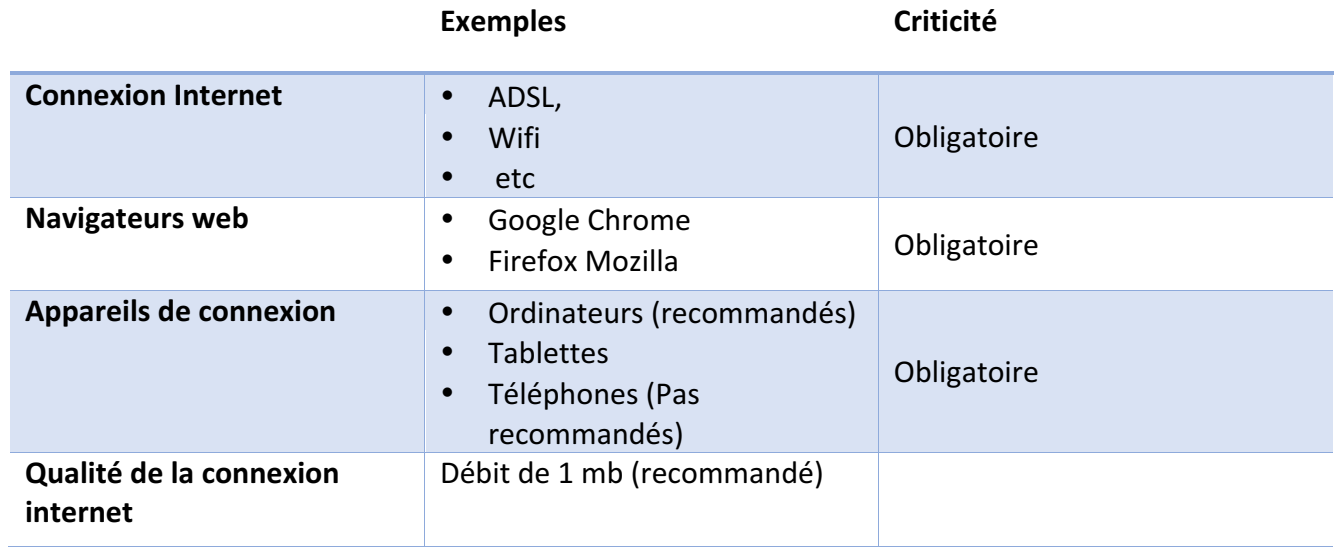

*Tableau 1:Prérequis*

#### 1.4. Présentation de l'application

L'application est une application web, accessible via internet à l'aide de l'URL suivante :

• https://enrolement.oic-dut.com

# 2. Différentes étapes

Les étapes sont les suivantes :

- 1. Formulaire d'enrôlement du Transporteur
- 2. Accusé de réception
- 3. Validation de l'inscription
- 4. Confirmation de l'enrôlement

#### 5. Gestion de vos préférences

# 2.1. Formulaire d'enrôlement du Transporteur

Le formulaire est disponible en ligne dans sa forme numérique pour collecter dans un premier temps les informations du tableau ci-dessous :

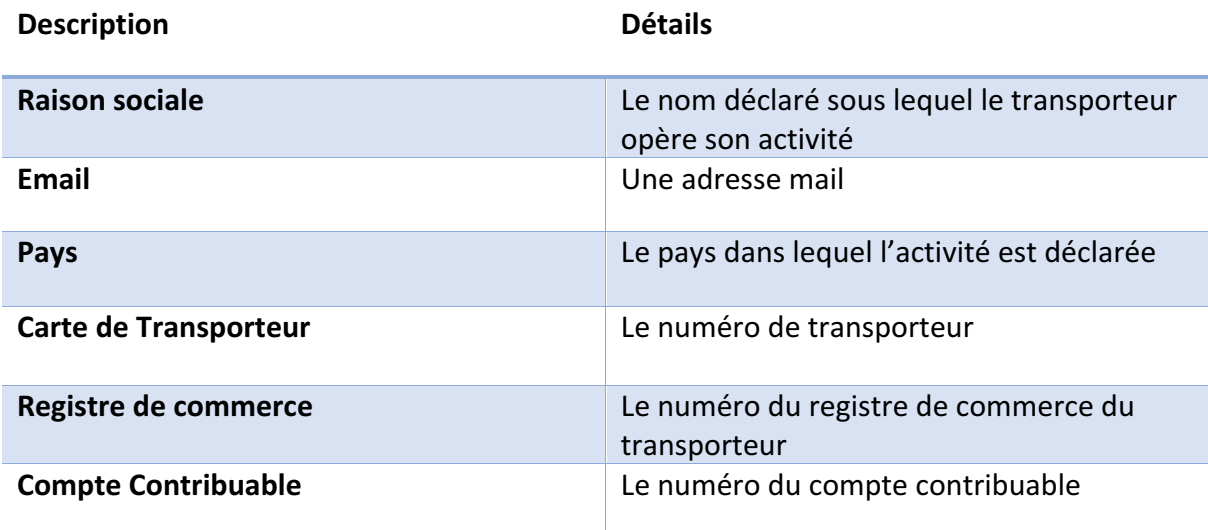

*Tableau 2:informations requises pour l'enrôlement*

A la fin de l'édition du formulaire une vérification est requise afin de s'assurer que l'action est bien menée par une personne et non un robot.

# 2.2. Accusé de réception

Un mail est ensuite automatique envoyé à l'adresse mail que le transporteur a renseigné avec les informations relatives à son enrôlement.

Boîte de ré...ption - Carapom 12:08

**Enrolement Transporteur OIC DUT** Enrôlement Transporteurs DUT OIC: Veuillez confirmer l'enrôlement  $\lambda$ : exemple@oic.com

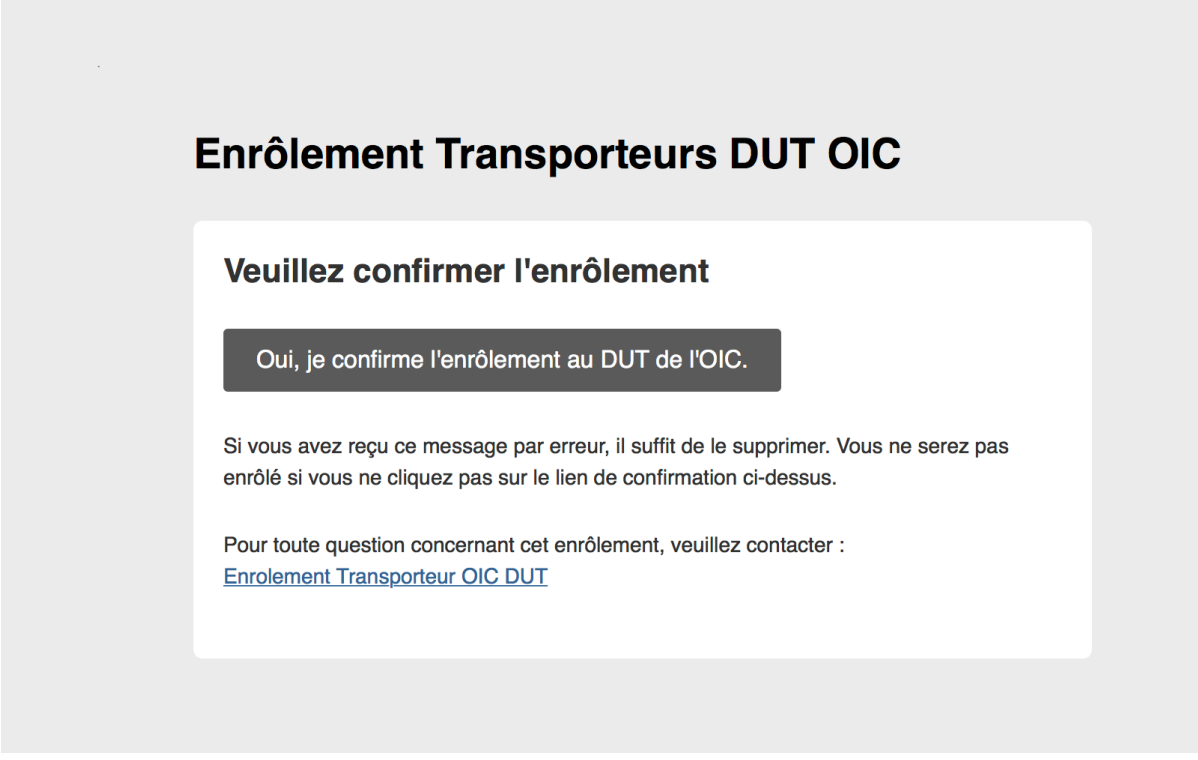

*Figure 1:Mail de confirmation de l'enrôlement*

Vous devez cliquer sur le bouton représenté sur la *Figure 1* plus haut (Oui, je confirme l'enrôlement au DUT de l'OIC).

Vous serez donc redirigez vers l'étape suivante décrite dans le prochain point.

#### 2.3. Validation de l'inscription

Vous serez redirigé automatiquement vers un site internet avec l'écran ci-après représenté par la *Figure 2*.

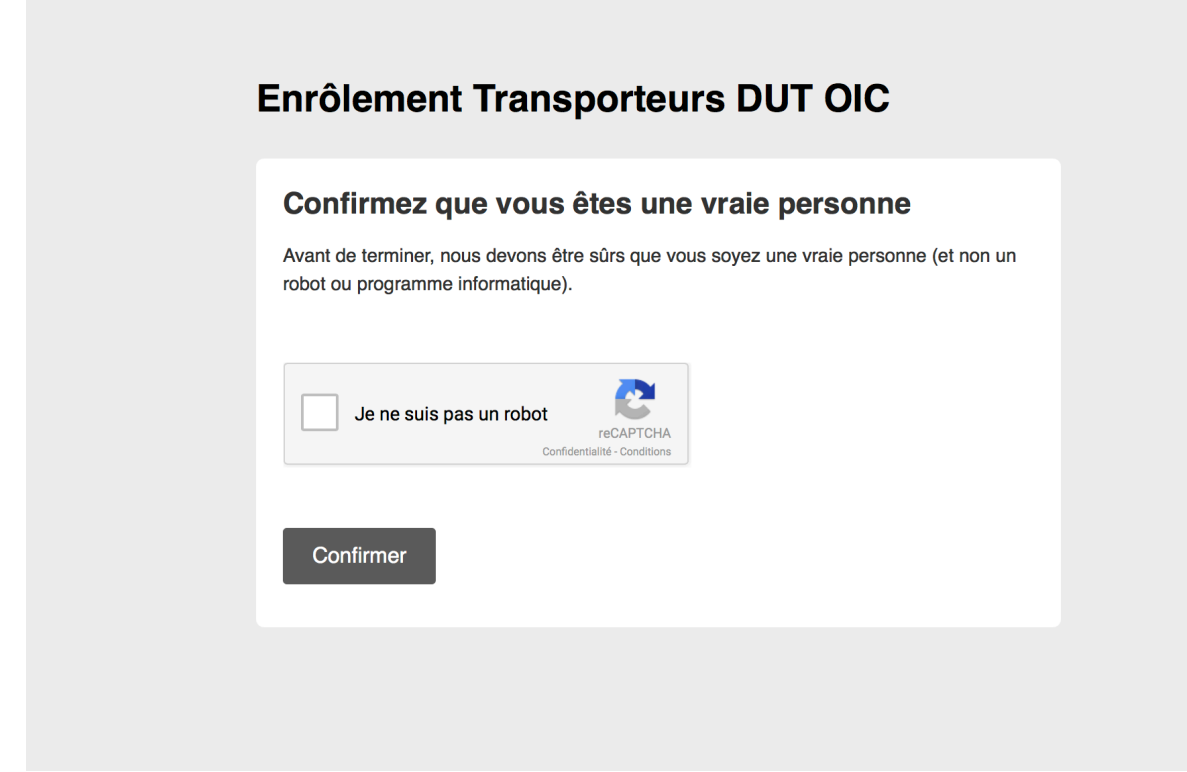

*Figure 2:Confirmation de votre identité*

Il faut à ce stade effectuer les actions suivantes :

- Cliquer dans la case en face de la phrase :<< Je ne suis pas un robot>> (Figure 3)
- Cliquer sur le bouton Confirmer pour terminer cette étape. (Étape suivante)

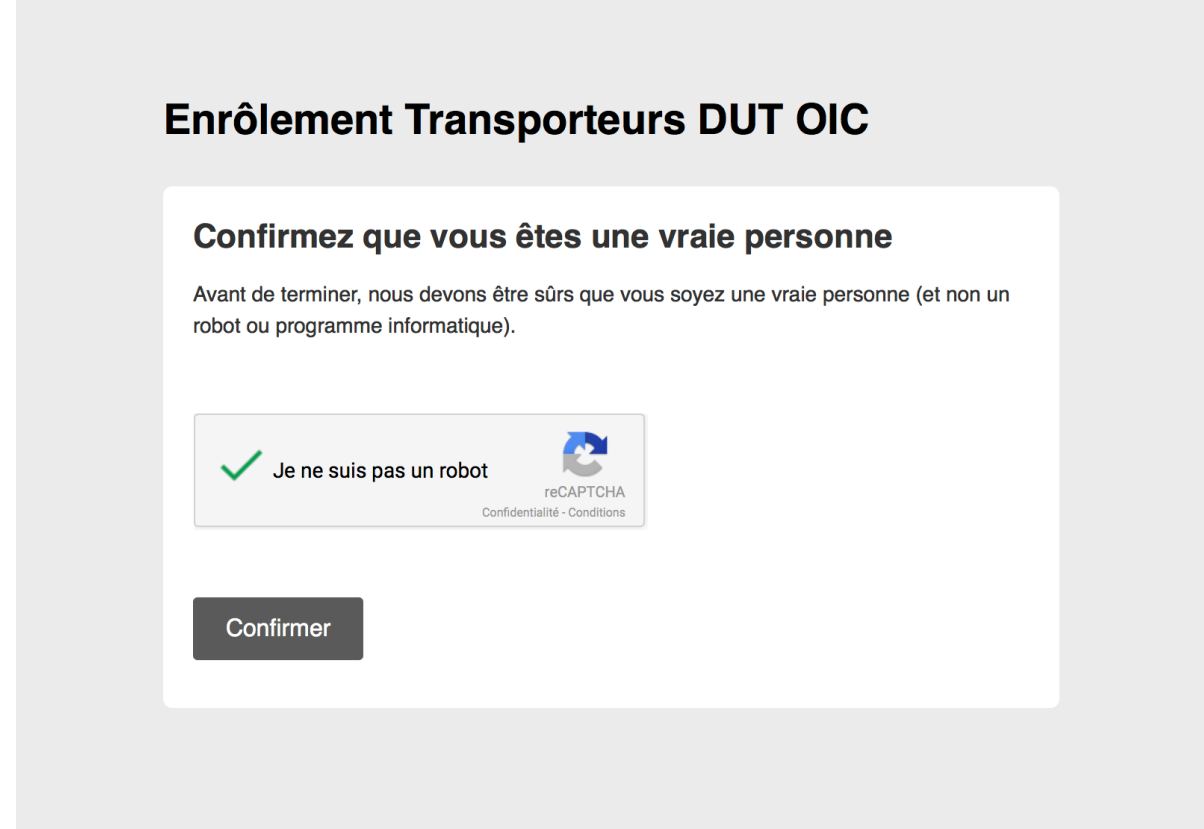

*Figure 3:Confirmation que vous êtes bien la personne que vous prétendez être*

# 2.4. Confirmation de l'enrôlement

A cette étape, votre enrôlement est pris en compte par le système. Vous pouvez à ce stade lire sur l'écran qui s'affiche que l'enrôlement est confirmé.

Cependant il vous est proposé plusieurs choix (Figure 4) qui sont :

- Continuer vers le site de l'OIC
- Gérer vos préférences

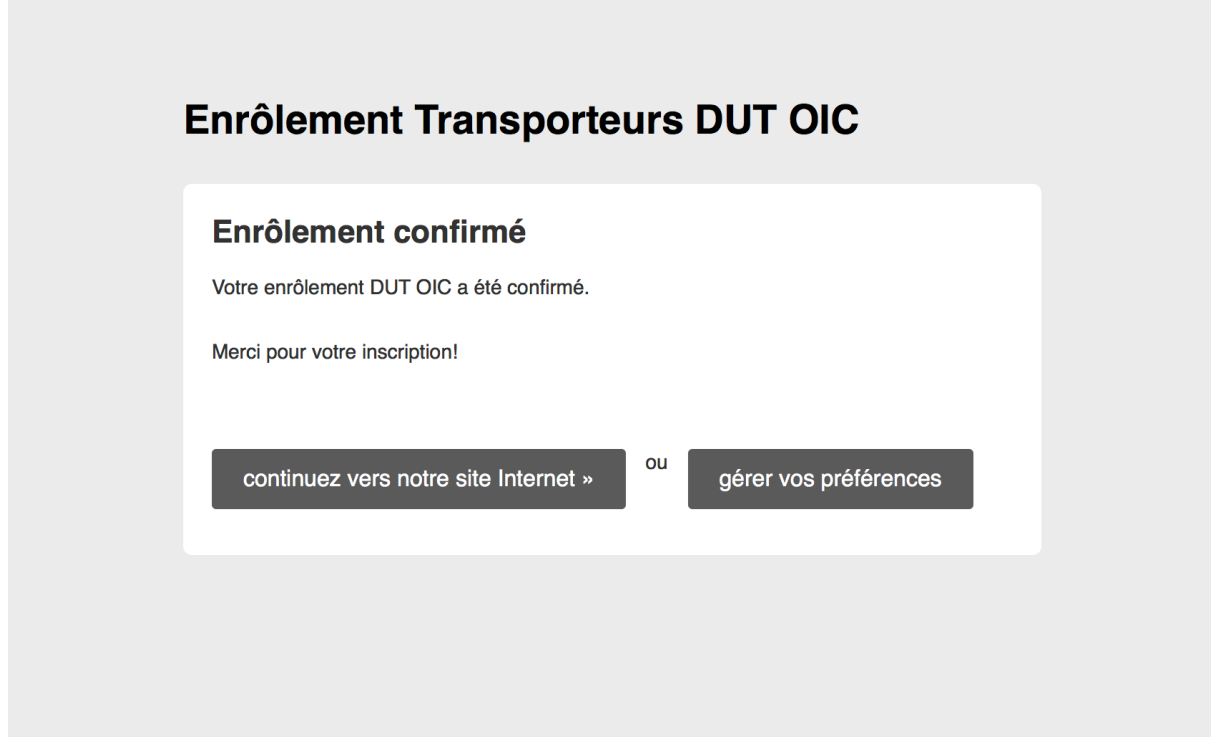

*Figure 4:Confirmation de l'enrôlement*

#### 2.5. Gestion de vos préférences

Pour cette station il faudra avoir choisi le bouton gérer vos préférences de l'écran précédent (*Figure 4*)

Vous pouvez via ce formulaire avoir accès à ces actions suivantes (*Figure 5*) :

- Renseigner votre nom et vos prénoms
- Annuler votre enrôlement

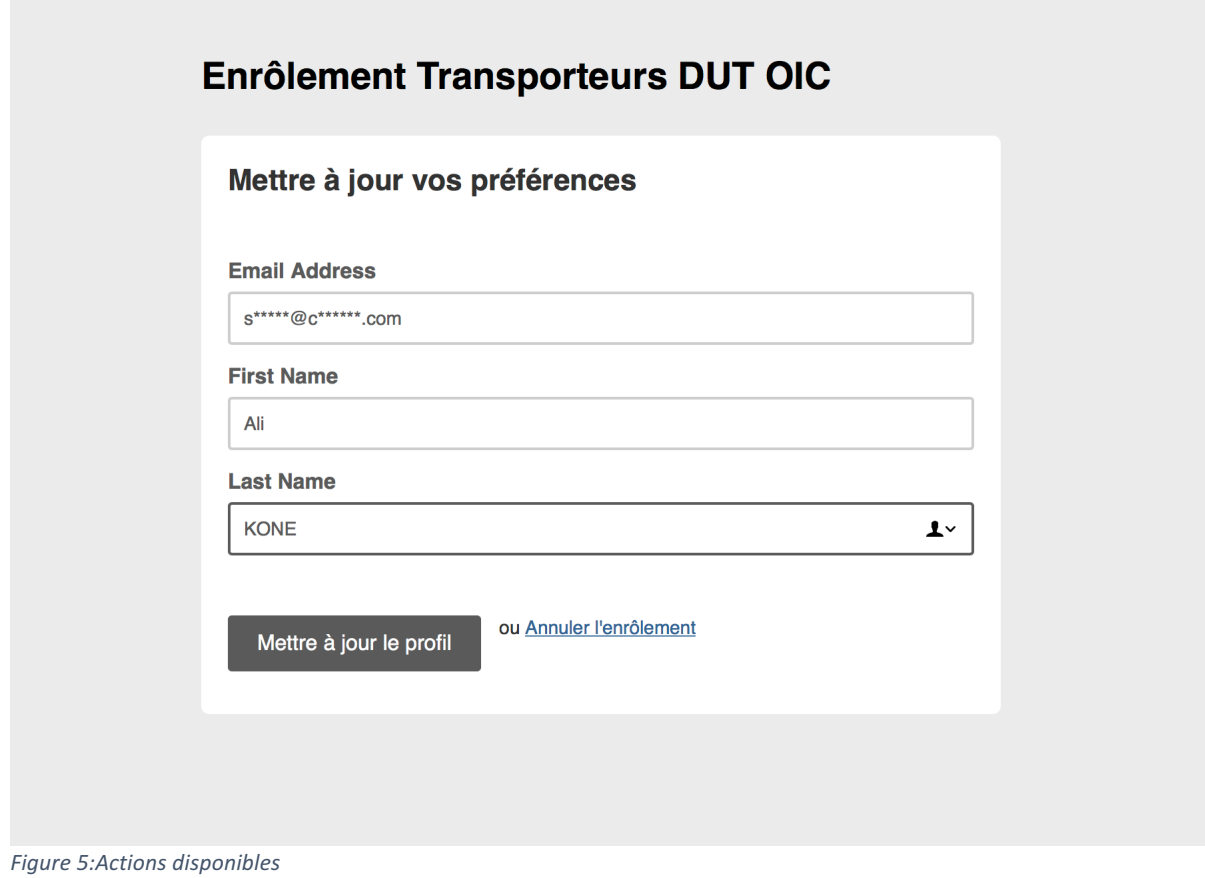

# 2.5.1. Mise à jour du profil

Une fois votre profil mis à jour avec les informations renseignées, vous pouvez fermer la fenêtre ou continuer sur le site de l'OIC. Voir *Figure* 6

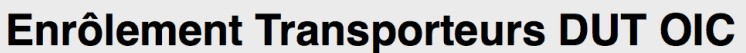

# Profil mis à jour

Vos informations de profil ont été mises à jour. Pour vos archives, voici une copie des informations que vous nous avez soumises...

Email Address: s\*\*\*\*\*@c\*\*\*\*\*\*.com

First Name: Ali

Last Name: KONE

« revenir à notre site internet

*Figure 6:Mise à jour des informations*

#### *2.5.2. Annulation*

Dans le cas où vous décidez d'annuler votre enrôlement et que vous avez cliqué sur Annuler l'enrôlement (*Figure 5).* Voir *Figure 7*.

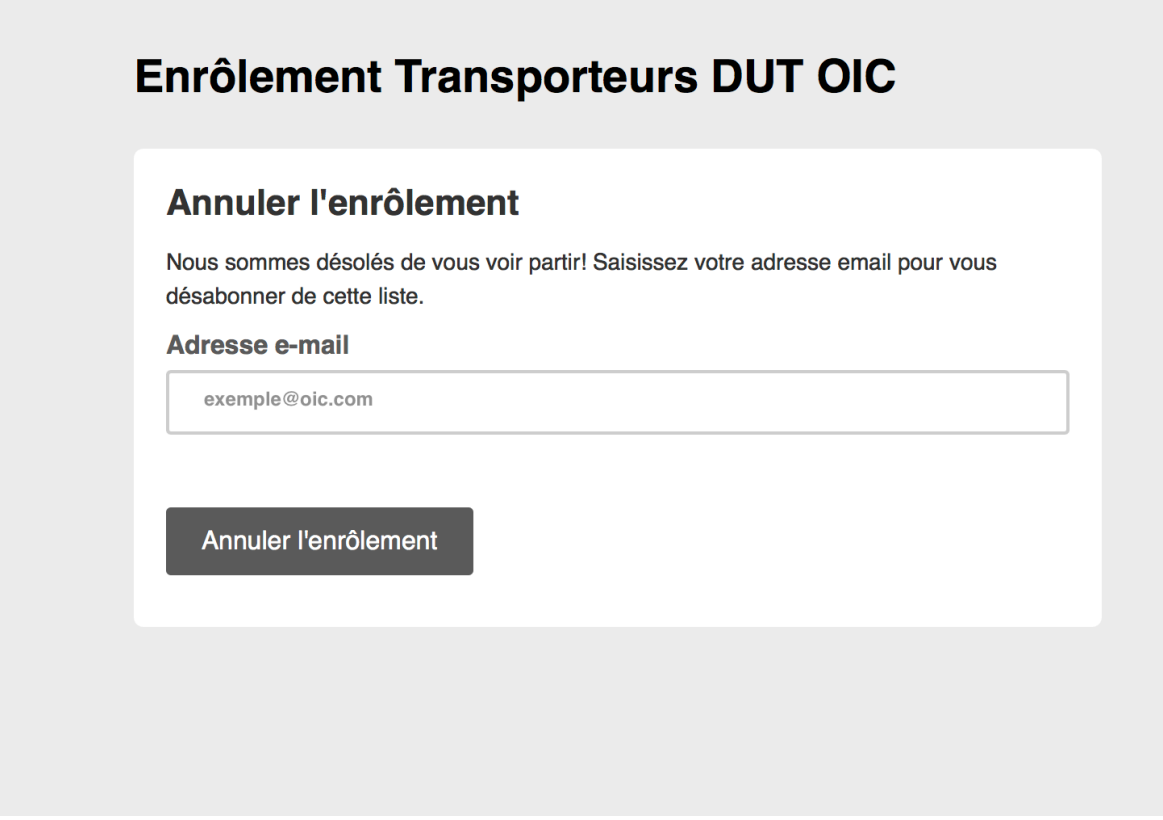

*Figure 7:Validation de l'annulation de l'enrôlement avec l'email concernée*

Ensuite vous recevez la confirmation de votre désinscription. Voir *Figure 8*.

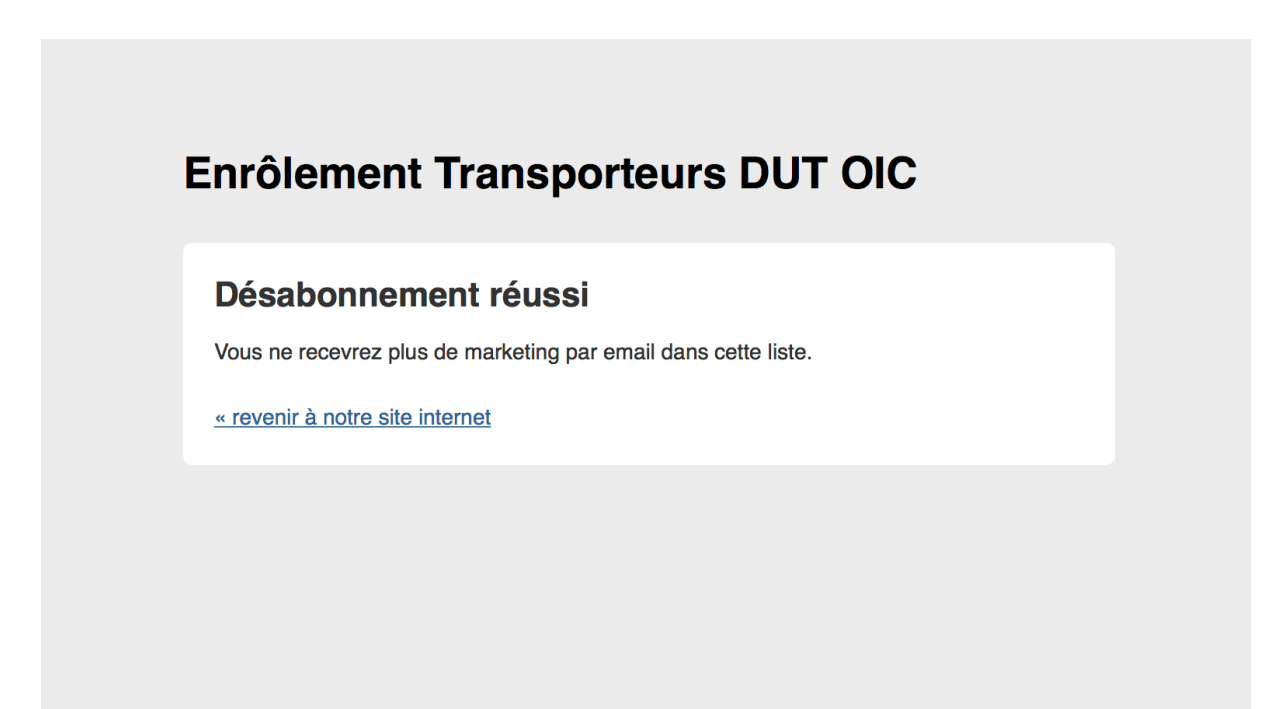

*Figure 8:Confirmation du désabonnement.*

Puis fermez votre fenêtre de navigation .

#### 2.6. Validation du mot de passe

A ce stade vous allez recevoir un mail avec un lien qui vous permettra de mettre à jour votre mot de passe.

Une fois que vous aurez renseigné un mot de passe \*(Confidentiel et facile à retenir)

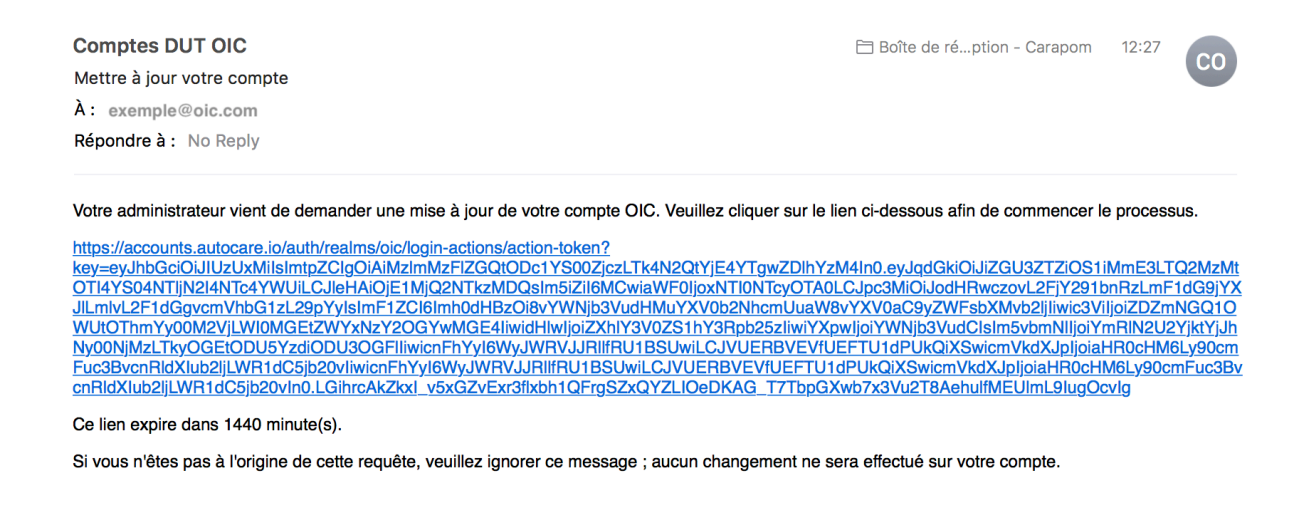

*Figure 9:lien pour renseigner son mot de passe*

Cliquer sur le lien pour ensuite être redirigé vers la plateforme (*Figure 9*). Renseigner votre mot de passe. Ce mot de passe est important car ce dernier vous permettra d'accéder à l'application des transporteurs ainsi que l'adresse mail utilisé pour ce processus. Ce mot de passe se doit d'être :

- Confidentiel
- Simple à retenir

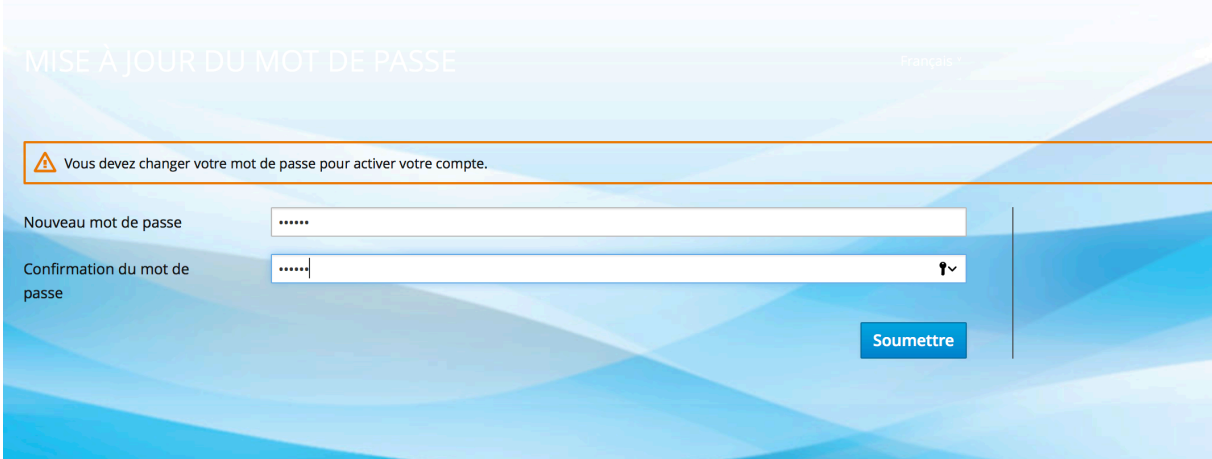

*Figure 10:Ecran pour renseigner le mot de passe*

# 2.7. Résumé de la procédure d'enrôlement

Veuillez trouver ci-après un tableau récapitulant la procédure d'enrôlement avec les différentes étapes :

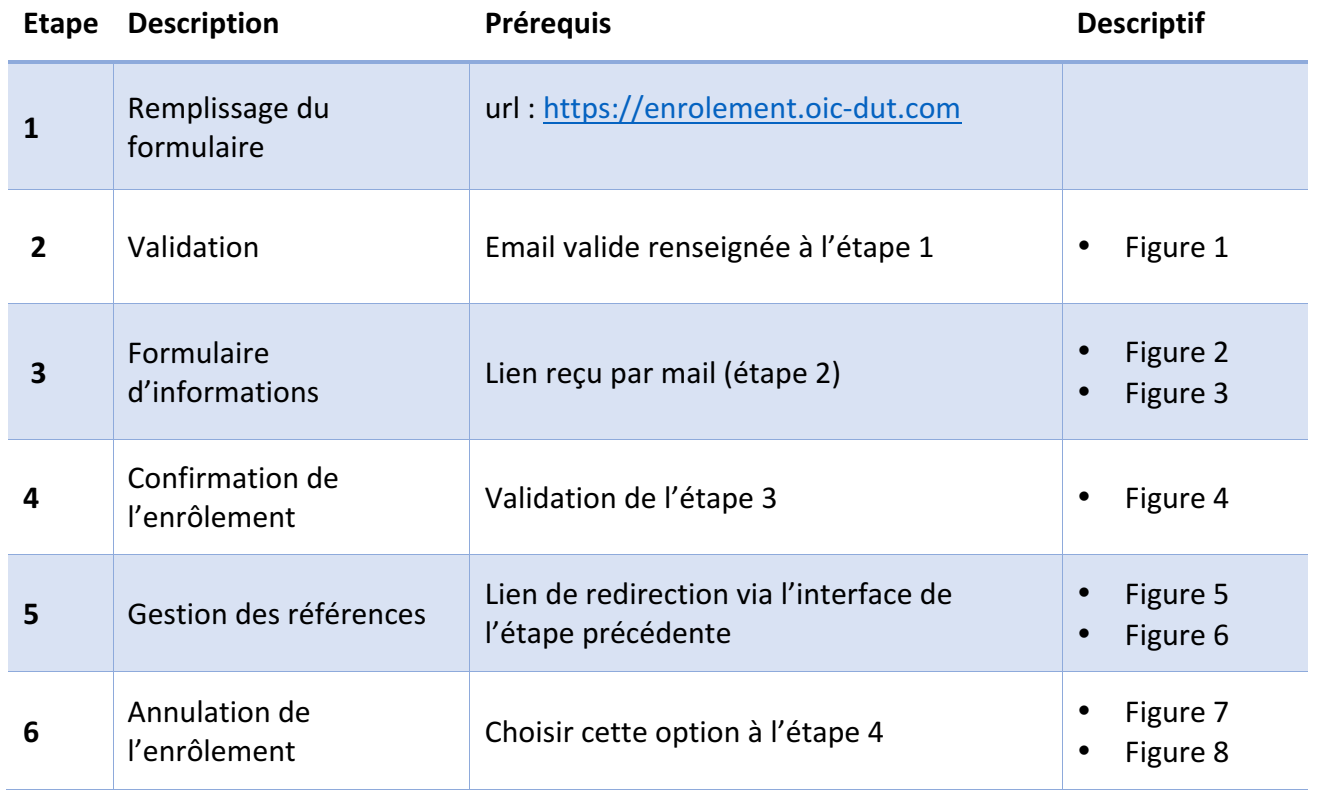

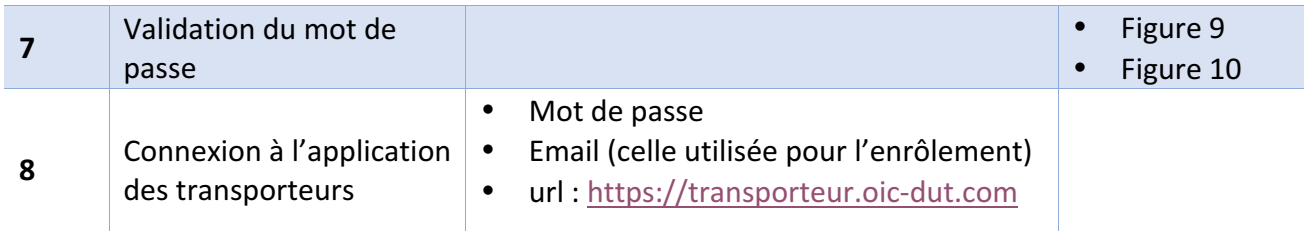

*Tableau 3:Tableau récapitulatif de la procédure d'enrôlement*

# 3. L'application des transporteurs des transporteurs

# 3.1. Accès de la plateforme

Comme mentionné dans le contexte, l'OIC dans le souci de fournir un service de qualité mais aussi rapide que facile d'utilisation met à la disposition de chaque transporteur inscrit un accès à une plateforme en ligne 24h sur 24 afin de recueillir des informations nécessaires à l'édition du DUT.

Pour se rendre sur la plateforme il faut utiliser l'url suivante :

• https://transporteur.oic-dut.com

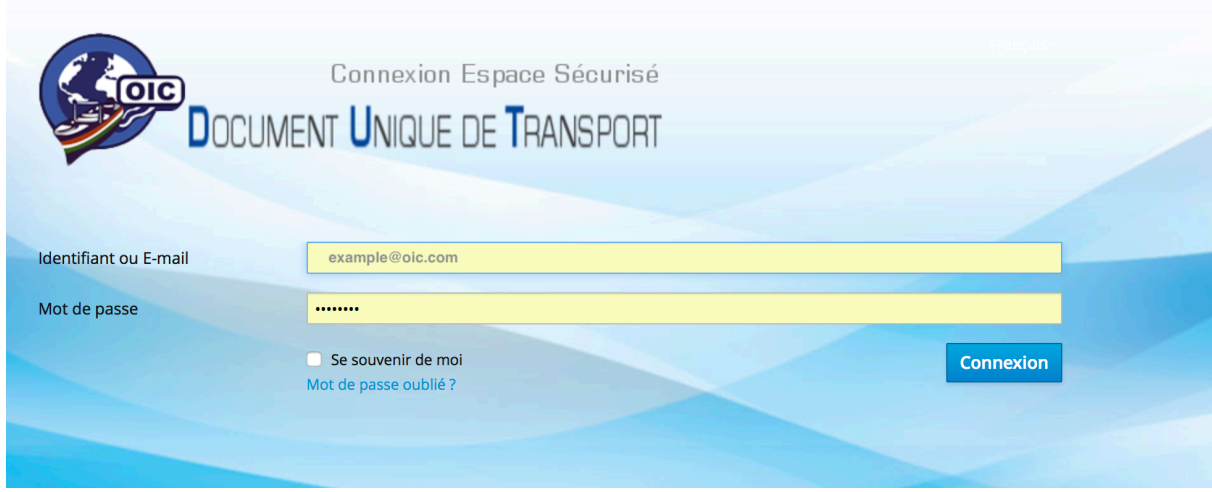

*Figure 11:Ecran de connexion de l'application des transporteurs*

Une fois identifié grâce à vos identifiants vous serez confronté à un écran (*Figure 12*)

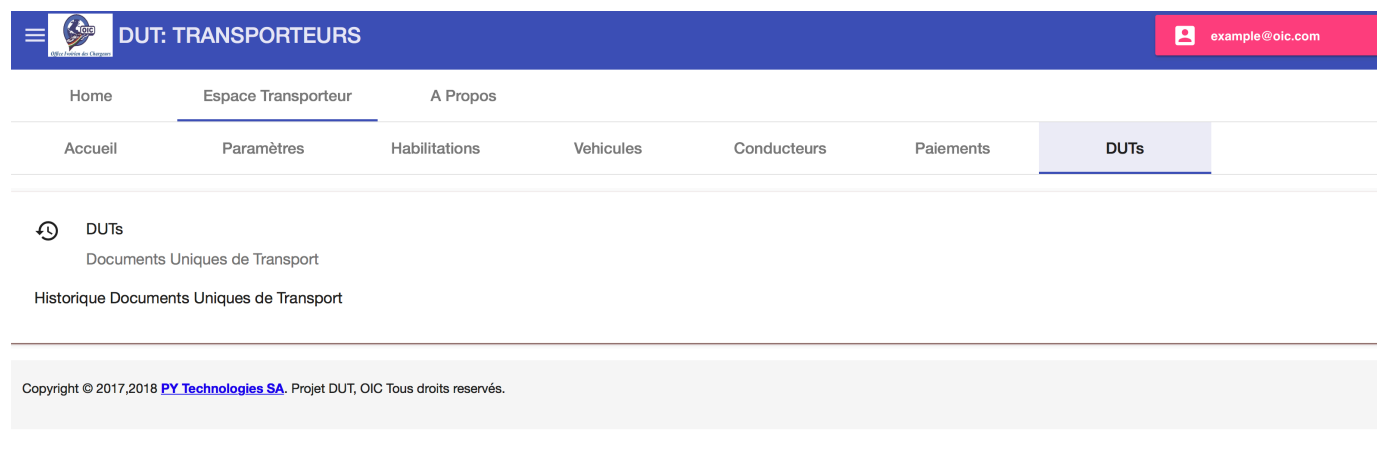

#### *Figure 12:Ecran d'accueil*

#### 3.2. Nature des informations

Ces informations sont essentiellement celle dont l'OIC a besoin pour fiabiliser le service d'édition du DUT qui sont :

- Celles concernant les chauffeurs du transporteur
- Celles portant sur les différents véhicules du transporteur
- Celles relatives sur l'historique des DUT émis et des paiements

#### 3.3. Espace Transporteur

*3.3.1. Habilitations*

#### *3.3.2. Véhicules*

Cet onglet permet au transporteur de renseigner les informations relatives à ces véhicules. Voir Figure 13.

| Home                    | Espace Transporteur         | A Propos                |           |                                 |           |                    |             |                                        |                                                           |
|-------------------------|-----------------------------|-------------------------|-----------|---------------------------------|-----------|--------------------|-------------|----------------------------------------|-----------------------------------------------------------|
| Accueil                 | Paramètres                  | Habilitations           | Vehicules | Conducteurs                     | Paiements |                    | <b>DUTs</b> |                                        |                                                           |
| Vehicules               |                             |                         |           |                                 |           |                    |             |                                        |                                                           |
|                         | Cartes grises et Assurances |                         |           |                                 |           |                    |             |                                        |                                                           |
| $Q_{\text{Rechercher}}$ |                             |                         |           |                                 |           |                    | $+$         | Ajouter Un Vehicule                    |                                                           |
| ID                      | Carte Grise $\uparrow$      | immatriculation<br>Pays |           | Date Immatriculation Carroserie | Genre     | marqu              | ⊕           | Archiver un véhicule                   |                                                           |
|                         |                             |                         |           |                                 |           |                    | î           | Supprimer un véhicule                  |                                                           |
|                         |                             |                         |           |                                 |           |                    |             |                                        |                                                           |
|                         |                             |                         |           |                                 |           |                    |             |                                        |                                                           |
|                         |                             |                         |           |                                 |           |                    |             |                                        |                                                           |
|                         |                             |                         |           |                                 |           |                    |             |                                        |                                                           |
|                         |                             |                         |           |                                 |           | Items per page: 10 |             | $0$ of $0$<br>$\overline{\phantom{a}}$ | $\rightarrow$<br>$\overline{\left\langle \right\rangle }$ |

*Figure 13:Ecran véhicules*

Ce tableau ci-dessous résume les informations nécessaires pour l'enregistrement d'un véhicule.

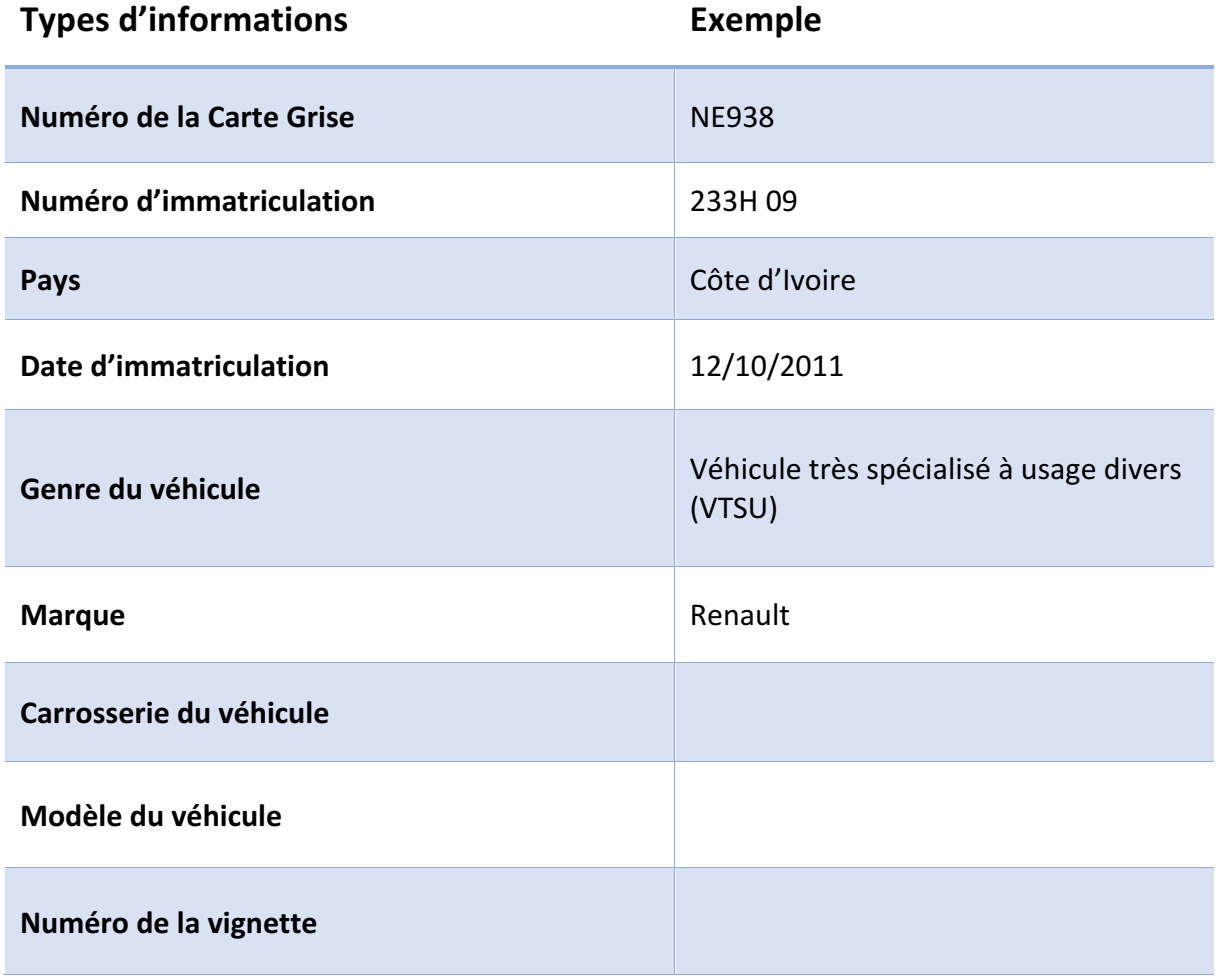

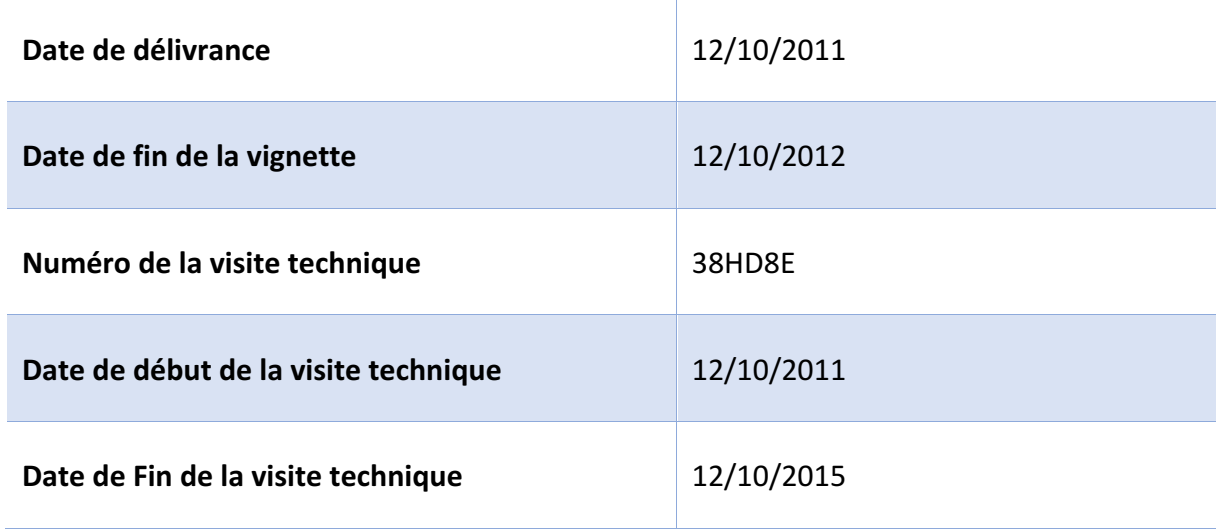

*Tableau 4:Informations pour la création d'un véhicule*

Voir *Figure* 14.

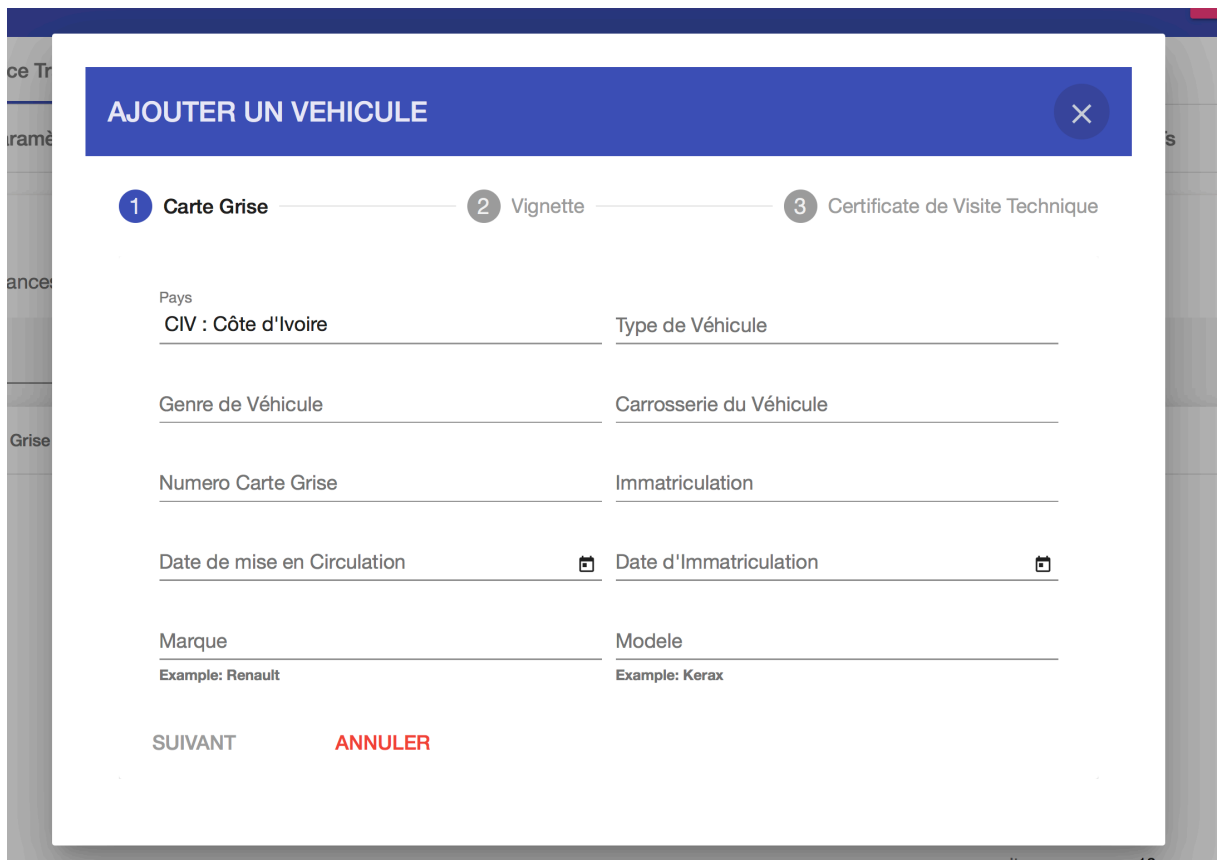

*Figure 14:Insertion d'un nouveau véhicule*

# *3.3.3. Conducteurs*

Cette section offre les informations relatives aux conducteurs des différents véhicules du transporteur qui sont répertoriés au tableau ci-après.

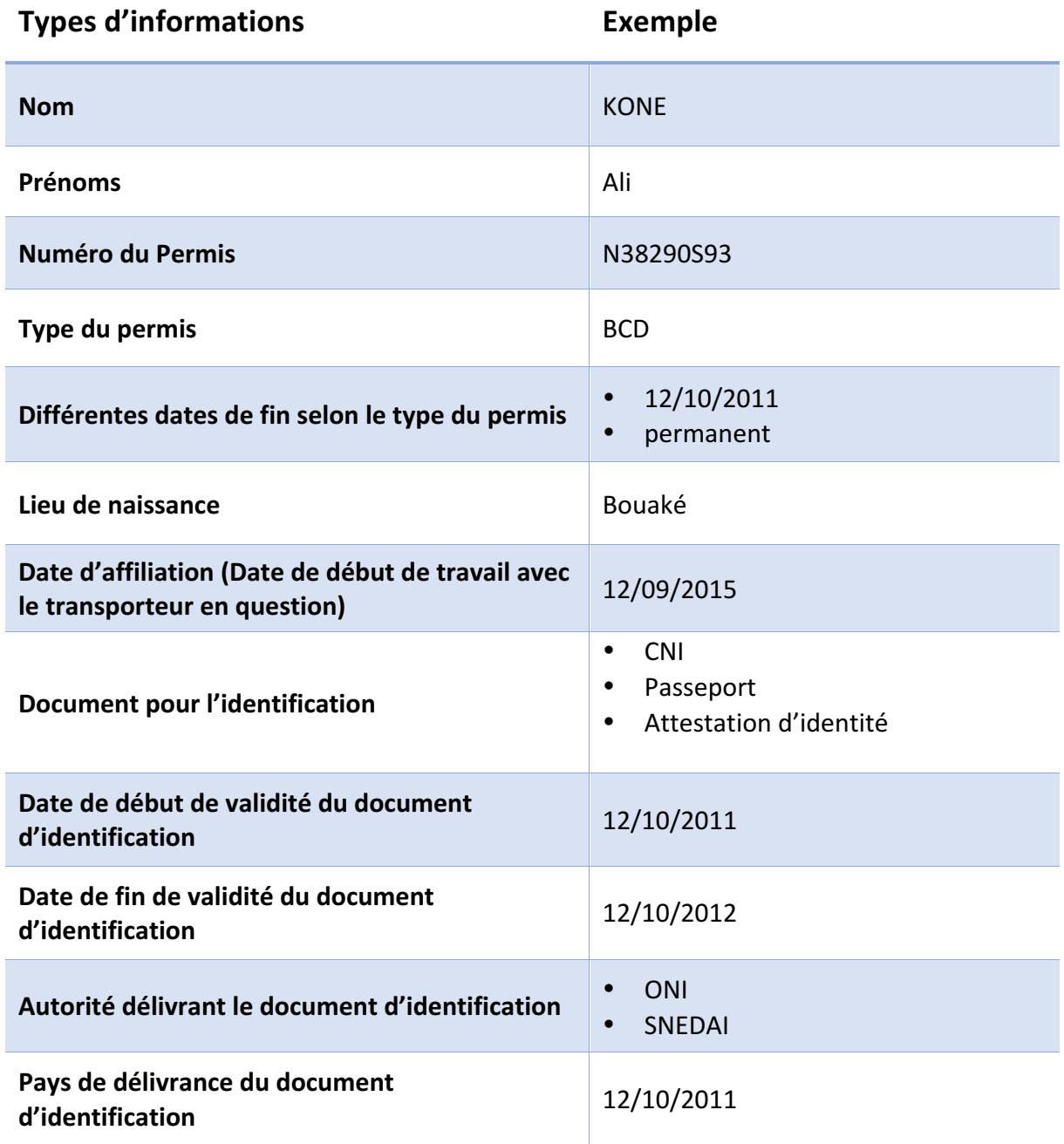

*Tableau 5:Informations pour la création d'un conducteur*

#### *3.3.4. Paiements*

Cette section retrace les différents paiements effectuer dans le cadre de l'édition d'un DUT. Voir *Figure* 15.

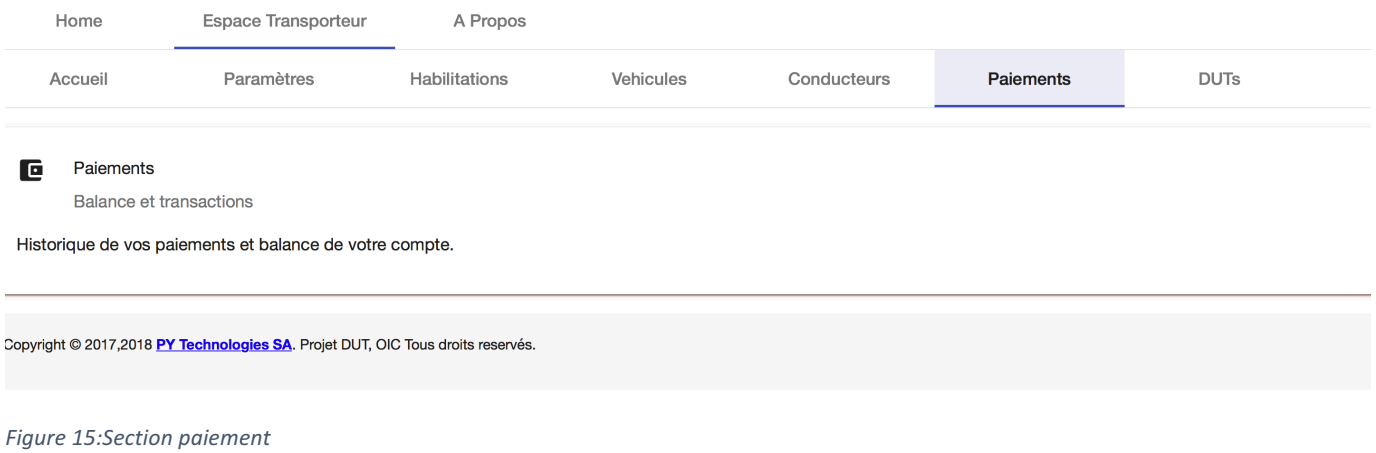

# *3.3.5. DUTs*

# Comme la précédente, cette partie permet de consulter et archiver tous les DUTs émis par le transporteur. Voir *Figure* 16.

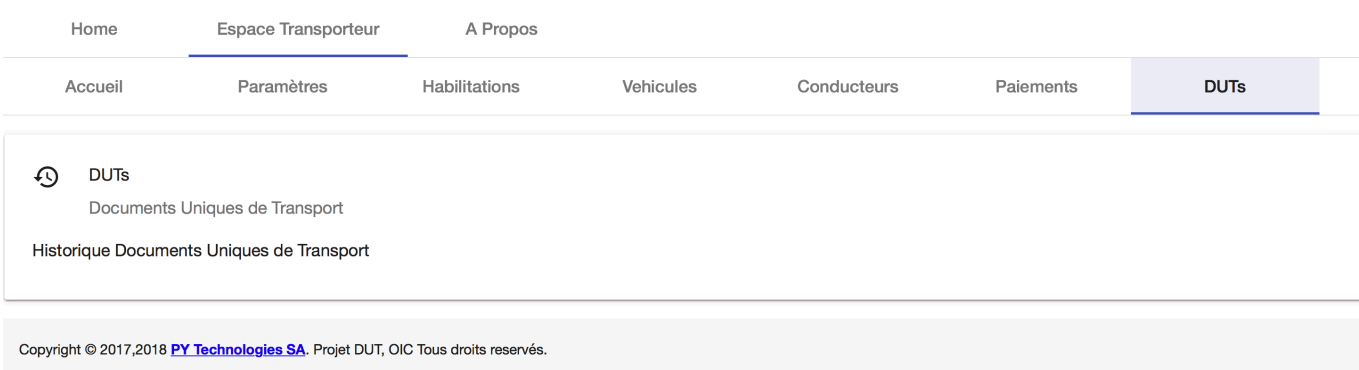

*Figure 16:Section DUT*